# Trading View Integrat

The integration provides a back-to-back integration between your Trad analysis toolset. Allowing to keep your TradingView chart data synced analysis API and cycle application. Allowing to monitor active cycles i any symbol and time-frame.

The first step is to setup a separate alert-condition via a new pine sci you want to use for cycle analysis.

## 1. Create alert-condition

Create a new individual alert-condition via a custom pine script. The simple for a pine script looks like this:

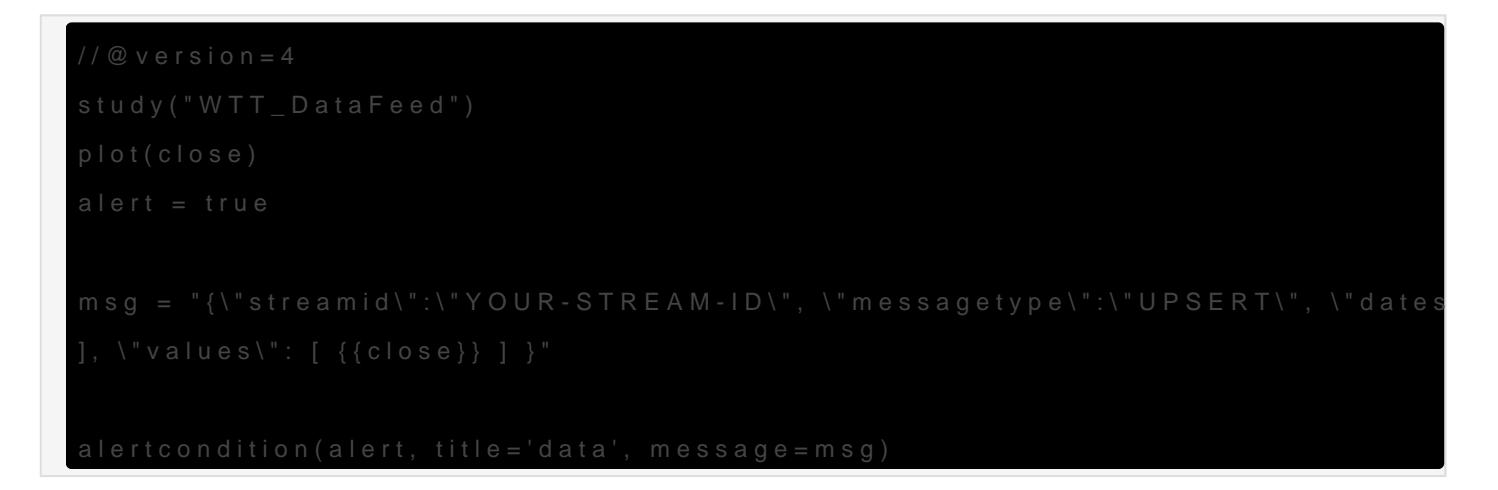

Be aware that the text Osul Ring TREAM-itling the msq variable will be repla you setup the alert. This is just a new alert-condition we place on you The message object (msg) is already prepared to work with the cycle  $\varepsilon$ change this message if you want it to work with our cycle analysis.

## 2. Open symbol/chart

Open your symbol on a TradingView chart. Select the required time-fra on the chart. You can use the pre-build script down below and can linl

Want to place this script on your TradingView chart? Just use this [https://www.tradingview.com/script/FTEsZurP-Cycle-Analysis-](https://www.tradingview.com/script/FTEsZurP-Cycle-Analysis-WebHook-API-Integration/)WebH

# 3. Get Cycle Analysis API Key

Before we start the alert and connection, ensure you have your cycle and will find your API key via the cychet application:  $\frac{1}{\pi}$  ols/account/api

Note down that key as you need to enter it when you setup the webhod step.

### 4. Activate the webhook

The "Create Alert" function from TradingView panel will activate the w your symbol and time-frame:

 $G_n$  a  $G_n$  a t<sub>reat</sub>  $A$   $\phi$  end  $d$   $\phi$  to  $\phi$  a numerod with  $\phi$  with  $\phi$  and  $\phi$  and  $\phi$  and  $\phi$  is unknown that  $\phi$  is  $\phi$ 

To start the live sync, the web-hook will be activated via the alert act alert panel. Ensure to select the following options as shown:

- Condition: "WTT\_DataFeed", data
- Options: "Once Per Bar Close"
- Expiration: Open-ended
- Alert Actions: Webhook URL
- Cycle Analysis Webhook URL: https://api.cycle.tools/api/Stream/SubmitStreamData?api\_key=YOUF
- Message: Replace YOUR-STREAM-ID with the name you want to see tools

Tmraad in nog V den w Greend en Alevin

Before you create three palle end the YOUR-STRE AdMo-liD the Message sec the stream ID you want to see that in your cycle anraelplsaissepYaOtUGRfmK. in the webhook URL with your cycle analysis API key.

#### 5. First webhook activation

After activation, you will see a confirmation in the alert panel that thi created. Before we move on to the cycle analysis, we should wait and has successfully been fired. We can see this in the alert panel when a been placed in this section below your alert:

#### TradingView Aleyte wrachbook triggered

#### 6. Open Cycle Analysis Streams

Now, you have done everything required on TradingView. The webhook even when you close and change your chart configuration. We can now cycle analysis environment to see the cycle detection for that symbol. streams page to see your new symbol added.

Go to the following page to see the tto connection: tools/settings/streams

In this case, we named the symbol "TV-BTCUSD-5M" - and you will fine analysis streams board:

#### image cholf 60169213y24162n.pmg

After you have setup the connection, there is not enough history available to start the connection, there is not enough history av analysis. Therefore you either need to wait until at least 100 datap the webhook connection or you can backfill the series manually via upload CSV data.

Revision #8 Created 27 March 2021 16:44:07 by LvT Updated 11 June 2021 11:08:59 by LvT